## Inhalt

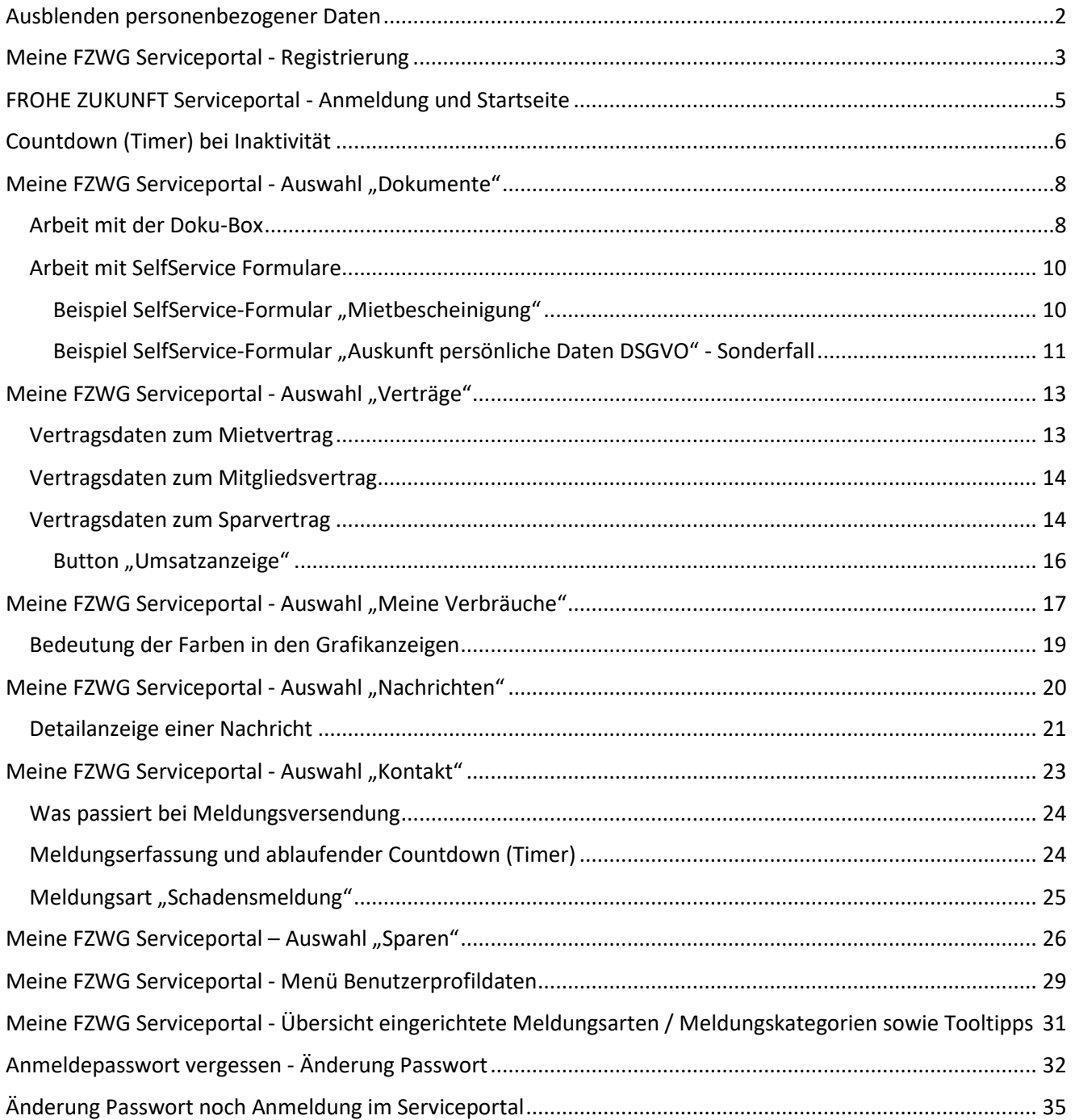

## <span id="page-1-0"></span>Ausblenden personenbezogener Daten

- $\rightarrow$  In den Bildschirmkopien wurden personenbezogene Daten ausgeblendet
- Dies erfolgte in der Regel mit folgender Darstellung

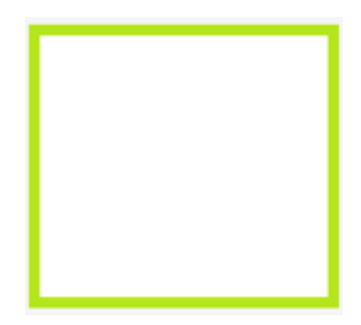

## <span id="page-2-0"></span>Meine FZWG Serviceportal - Registrierung

- Aufruf der Internetseite: [https://frohe-zukunft-crmportal.aareon.com](https://frohe-zukunft-crmportal.aareon.com/)
- Auswahl "*Registrieren*"

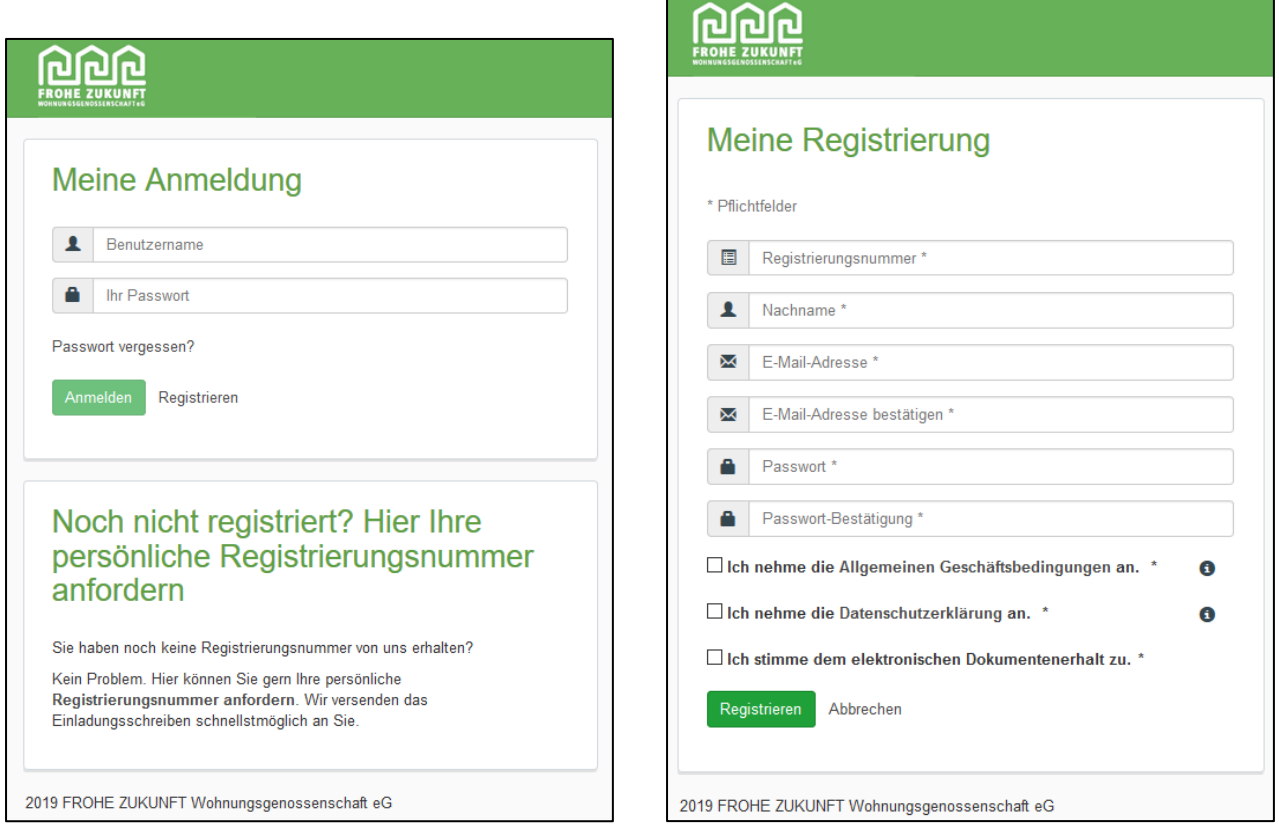

- o *Registrierungsnummer:* Wird in der wohnungswirtschaftlichen Branchensoftware Wodis Sigma des Wohnungsunternehmens bei Anlage des Geschäftspartners vergeben und steht als Variable für den Serienbrief zur Verfügung
- o *Nachname:* Der zum Zeitpunkt der Vergabe der Registrierungsnummer gültige Nachname im jeweiligen Geschäftspartner
- o *E-Mail-Adresse:* Die hier hinterlegte eMail-Adresse sollte der im Geschäftspartner entsprechen bzw. wird der Geschäftspartner in der wohnungswirtschaftlichen Branchensoftware Wodis Sigma des Wohnungsunternehmens dann mit dieser eMail-Adresse aktualisiert
- o *Passwort:* mind. 8 Stellen; mind. 1 Großbuchstabe; mind. 1 Kleinbuchstabe; mind. 2 Ziffern; keine 8 aufeinanderfolgenden Buchstaben aus Vorname, Nachname oder eMail-Adresse
- o *Ich stimme dem elektronischen Dokumentenerhalt zu:* Der Geschäftspartner wird in der wohnungswirtschaftlichen Branchensoftware Wodis Sigma des Wohnungsunternehmens entspr. gekennzeichnet, so dass bei Dokumentenerstellung mit Angabe Berücksichtigung CRM der Geschäftspartner das Dokument dann nur elektronisch ins Serviceportal "Meine FZWG" bekommt

**Hinweis:** Ohne Zustimmung zum elektronischen Dokumentenerhalt ist keine Registrierung möglich

→ Nach durchgeführter Registrierung erscheint folgende Hinweisnachricht und Sie erhalten eine eMail an die bei Anmeldung hinterlegte eMail-Adresse

![](_page_3_Picture_41.jpeg)

 Zur Bestätigung / zum Abschluss der Registrierung auf den Link in der eMail klicken Es wird die Anmeldeseite des Meine FZWG Serviceportals geladen und die zuvor bei Registrierung hinterlegte eMail-Adresse wird vorgeladen

![](_page_3_Picture_42.jpeg)

![](_page_3_Picture_43.jpeg)

## <span id="page-4-0"></span>FROHE ZUKUNFT Serviceportal - Anmeldung und Startseite

- Anmeldung mit den zuvor selbst vergebenen Registrierungsdaten
	- o eMail-Adresse
	- o Passwort
- Aufruf der Anmeldeseite [https://frohe-zukunft-crmportal.aareon.com](https://frohe-zukunft-crmportal.aareon.com/)

![](_page_4_Picture_122.jpeg)

- → Nach Anmeldung erscheint Startseite
- Anrede wird gesteuert nach Tageszeit
	- o bis 08:59 Uhr "Guten Morgen"
	- o bis 17:59 Uhr "Guten Tag",
	- o ab 18:00 Uhr "Guten Abend" (bis 24:00 Uhr)
- Angezeigt werden allgemeine Textbeiträge (für alle Benutzer gültig) bzw. konkrete Textbeiträge für die Wirtschaftseinheit / Objekt (Gebäude) / Verwaltungseinheit (Wohnung)
- Angezeigt werden die letzten drei Nachrichten (sofern vorhanden)
	- o Neue Nachrichten werden fett schwarz markiert und mit roter Option Neu dargestellt
- Angezeigt werden die letzten drei Dokumente
	- o Neue Dokumente werden fett schwarz markiert und mit roter Option Neu dargestellt

![](_page_4_Picture_123.jpeg)

→ Im unteren Bereich sind noch allgemeine Informationen zum Portal bzw. zur FZWG abrufbar

- o AGB
- o Datenschutzrichtlinie
- o Impressum
- o FAQ

2019 FROHE ZUKUNFT Wohnungsgenossenschaft eG | AGB | Datenschutzerklärung | Impressum | FAQ

- → Im oberen Bereich gibt es diverse Auswahlmöglichkeiten und es wird der angemeldete Benutzer mit seinem letzten Login-Datum angezeigt
	- o die Auswahl "*Sparen*" wird nur angezeigt, wenn der angemeldete Benutzer auch aktive Sparverträge hat, d.h. in einem aktiven Sparvertrag als Kontoinhaber oder Bevollmächtigter geführt wird

![](_page_5_Figure_9.jpeg)

 $\rightarrow$  es wird der letzte Login mit Datum und Uhrzeit angezeigt

## <span id="page-5-0"></span>Countdown (Timer) bei Inaktivität

- → es gibt im oberen Menübereich auf der rechten Seite einen Timer, welcher bei Inaktivität rückwärts zählt
	- o aktuelle Einstellung für diesen Timer beträgt **10 Minuten**
- $\rightarrow$  die Verwendung des Timers ist erforderlich, da auf dem Serviceportal auch die Sparvertragsdaten angezeigt werden (sofern der Benutzer über aktive Sparverträge verfügt)
- → der Timer reagiert auf Benutzereingaben und Menü- / Funktionsauswahlen und beginnt dann immer wieder neu von 10 Minuten an rückwärts zu zählen
	- o Ausnahme bildet die Erfassung von Meldungen, wo die Texteingabe in der Meldung nicht über den Timer geprüft werden kann (siehe hierzu die Ausführungen zum Punkt "*Meldungserfassung und ablaufender Countdown*"
- → Der angemeldete Benutzer wird durch eine zusätzliche Meldung die ab einer Minute vor Inaktivität angezeigt wird, auf den Ablauf des Countdowns hingewiesen und kann diesen ggf. durch Klick auf die Schaltfläche "*Sitzung aktualisieren*" wieder auf die Startzeit von 10 Minuten zurücksetzen

![](_page_5_Picture_165.jpeg)

Wenn der Timer heruntergezählt hat, erfolgt automatisch eine Abmeldung des Benutzers

![](_page_6_Picture_50.jpeg)

![](_page_6_Picture_51.jpeg)

- → Bei Anmeldung im Meine FZWG Serviceportal wird geprüft, ob sich Benutzer beim letzten Mal korrekt abgemeldet hat
	- o war dies nicht der Fall, erscheint folgende Meldung nach Eingabe der Anmeldedaten

![](_page_6_Picture_52.jpeg)

→ diese Meldung muss zwingend durch Klick auf das Kreuz geschlossen werden

## <span id="page-7-0"></span>Meine FZWG Serviceportal - Auswahl "Dokumente"

<span id="page-7-1"></span>Arbeit mit der Doku-Box

![](_page_7_Figure_3.jpeg)

- **→** Entspricht der sog. Dokubox
- → Aktuell Vorgabe Standardwert für Anzeige von 10 Dokumenten, dann nächste Seite
- angezeigt werden alle Dokumente, die das Wohnungsunternehmen dem Benutzer in die Doku-Box gesendet hat zu allen seinen Verträgen (Nutzungsvertrag, Mitgliedsvertrag, Sparvertrag)
	- o mit Registrierung stimmt der Benutzer dem elektronischen Dokumentenerhalt zu, so dass ab diesem Zeitpunkt der gesamte ausgehende Schriftverkehr vom Wohnungsunternehmen für diesen Benutzer elektronisch versandt wird und nicht mehr per Post versandt wird

![](_page_7_Picture_179.jpeg)

Spalte "*Dokumentname*"

- o Entspricht Name des Dokuments aus der wohnungswirtschaftlichen Branchensoftware Wodis Sigma des Wohnungsunternehmens (dort: Spalte "Bemerkung")
- → Spalte "*Kategorie"* 
	- o nur Unterscheidung zwischen "Mietvertrag", "Mitgliedsvertrag", "Sparvertrag", "Allgemein"
- → Spalte "Vertrag"
	- o Entspricht der jeweiligen Vertragsnummer aus der wohnungswirtschaftlichen Branchensoftware Wodis Sigma des Wohnungsunternehmens
	- o Dokumente zum Geschäftspartner weisen aktuell keine Vertragsnummer auf
- **→** Spalte ..*Datum*"
	- o Entspricht dem Dokumentendatum aus der wohnungswirtschaftlichen Branchensoftware Wodis Sigma des Wohnungsunternehmens (dort Spalte "Belegdatum")
- → Neue, vom Benutzer noch nicht angezeigt Dokumente haben den Hinweis<sup>Neu</sup>
	- o Dieser verschwindet nach dem Laden des Dokuments und Aktualisierung der Seitenanzeige

 $\rightarrow$  Im Datenfeld "Suche" kann nach Begriffen aus allen vier Spalten gesucht werden

o Es wird dann eine Trefferliste entspr. der Sucheingabe geladen

![](_page_8_Picture_37.jpeg)

![](_page_8_Picture_38.jpeg)

→ Durch Klick in den Spaltenkopf erfolgt eine auf- oder absteigende Sortierung der Dokumente

![](_page_8_Picture_39.jpeg)

#### <span id="page-9-0"></span>Arbeit mit SelfService Formulare

- **→** Seite "*Dokumente*" enthält zusätzlich sog. Self-Service-Formulare
	- o Dokumente, welche der Benutzer aufrufen kann und die mit bereits zum Benutzer und zum gewählten Vertrag vorhandenen Daten geladen werden
	- o Von den angebotenen Formularen sind jetzt folgende für die Testphase aufbereitet:
		- "Freistellungsauftrag Sparer"; "Kündigung Mitgliedschaft"; "Kündigung Anteile Mitgliedschaft"; "Kündigung Spareinlagen"

![](_page_9_Picture_118.jpeg)

<span id="page-9-1"></span>Beispiel SelfService-Formular "Mietbescheinigung"

- Beispiel: Aufruf SelfService-Formular "Mietbescheinigung"
	- $\circ$  Klick auf Button "Dokument anfordern"
	- o Auswahl des entspr. Vertrags (hier des Mietvertrages)
	- o Klick auf Button "Anfordern"

![](_page_9_Picture_119.jpeg)

- o Dokument wird als PDF-Dokument geladen und alle relevanten Daten sind bereits vorausgefüllt
- o Benutzer kann Dokument ausdrucken und weiterverwenden

<span id="page-10-0"></span>Beispiel SelfService-Formular "Auskunft persönliche Daten DSGVO" - Sonderfall

Beispiel Aufruf SelfService-Formular "*Auskunft persönliche Daten DSGVO*"

![](_page_10_Picture_138.jpeg)

- o Klick auf Button "Anfordern"
- o Es erscheint Meldungsbox, dass Dokument in Kürze bereitsteht → mit "OK" beantworten
- o Es wird im Bereich "Nachrichten" eine neue Meldung erstellt mit Status "Neu"

![](_page_10_Picture_139.jpeg)

#### o In der wohnungswirtschaftlichen Branchensoftware Wodis Sigma des Wohnungsunternehmens

- Zum Geschäftspartner wird eine Aktivität erstellt
- Zum Geschäftspartner wird das Dokument mit Auflistung aller persönlicher Daten erstellt
- Zum Geschäftspartner und zur Aktivität wird das Dokument archiviert
- Das Dokument wird an die Doku-Box im Portal versandt
- o Dokument landet nach einigen Minuten in der Doku-Box
- o Benutzer wird per eMail automatisch informiert, dass
	- eine neue Nachricht für ihn erzeugt wurde
	- das Dokument in der Doku-Box abgelegt ist
	- die Nachricht abgeschlossen wurde
- o Benutzer kann dann über die Auswahl "*Dokumente*" das erstellt Dokument aufrufen

![](_page_10_Picture_140.jpeg)

## <span id="page-12-0"></span>Meine FZWG Serviceportal - Auswahl "Verträge"

![](_page_12_Figure_2.jpeg)

 $\rightarrow$  Im oberen Bereich werden alle Verträge des Benutzers angezeigt

o Hat Benutzer zu einer Vertragsart mehr als drei Verträge erfolgt die Anzeige als Liste

![](_page_12_Picture_99.jpeg)

Danach werden zum gewählten Vertrag die aktuell abgebildeten Vertragsstammdaten angezeigt

#### <span id="page-12-1"></span>Vertragsdaten zum Mietvertrag

- → Im linken Bereich werden die Vertragsstammdaten und die Informationen zur Miete einschl. Saldo dargestellt
- Im rechten Bereich werden die Informationen zu den Bankverbindungen dargestellt
	- o Bankverbindung des Nutzers
		- **Kann über den Button** "Bankverbindung ändern" geändert werden
	- o Bankverbindung Wohnungsunternehmen zum Mietvertrag
		- **Entspricht der BK01-Bankverbindung zum Mietvertrag**

![](_page_12_Picture_100.jpeg)

#### <span id="page-13-0"></span>Vertragsdaten zum Mitgliedsvertrag

- $\rightarrow$  Im linken Bereich werden die Vertragsstammdaten dargestellt
- → Im rechten Bereich werden die Informationen zur Bankverbindungen dargestellt
	- o Bankverbindung des Nutzers
		- **Kann über den Button** "Bankverbindung ändern" geändert werden

![](_page_13_Picture_115.jpeg)

#### <span id="page-13-1"></span>Vertragsdaten zum Sparvertrag

- Anzeige im linken Bereich kann je Sparform variieren, d.h. es können unterschiedliche Daten angezeigt werden
- → Im linken Bereich werden Vertragsstammdaten und Konditionen zum Sparvertrag angezeigt
	- o Button "*Umsatzanzeige*" zeigt die Buchungen zum Sparvertrag der letzten drei Jahre
- → Im rechten Bereich werden die Informationen zu den Bankverbindungen dargestellt
	- o Bankverbindung des Nutzers
		- **Kann über den Button** "Bankverbindung ändern" geändert werden
	- o Bankverbindung Wohnungsunternehmen zum Sparvertrag
		- Wird nicht bei jeder Sparform angezeigt
		- Entspricht der BK01-Bankverbindung zum Sparvertrag

Anzeige zur Sparform "Sparbuch"

![](_page_13_Picture_116.jpeg)

![](_page_14_Picture_17.jpeg)

## <span id="page-15-0"></span>Button "Umsatzanzeige"

→ Zeigt zum gewählten Sparvertrag alle Umsatzbuchungen der letzten drei Jahre an

![](_page_15_Picture_24.jpeg)

## <span id="page-16-0"></span>Meine FZWG Serviceportal - Auswahl "Meine Verbräuche"

→ Nach Anmeldung im Serviceportal über einen Internetbrowser steht in der Menüleiste die Auswahl "*Meine Verbräuche*" zur Verfügung

![](_page_16_Picture_3.jpeg)

Angezeigt werden die Verbrauchsinformationen für Heizung und Wasser

Auf der rechten Seite kann ggf. das konkrete Mietobjekt ausgewählt werden

![](_page_16_Picture_72.jpeg)

 Angezeigt werden für den Monat zunächst der Verbrauch Heizung und Warmwasser mit dem konkreten Monatsverbrauch und dem Jahresverbrauch.

![](_page_16_Picture_73.jpeg)

→ Unterhalb der Buttons mit Anzeige der Verbräuche vom aktuellen Monat werden über Klick auf die Begriffe "*Heizung*" bzw. "*Wasser*" die Grafiken mit den Monatsverbräuchen mit zusätzlichen Daten angezeigt.

![](_page_17_Figure_2.jpeg)

→ In der Grafik werden als zusätzliche Daten (sofern übermittelt) der Vergleichswert zum Monat des Vorjahres sowie der Vergleichswert eines normierten Nutzers angezeigt.

![](_page_17_Figure_4.jpeg)

→ Klickt man in der Grafik auf eine konkrete Spalte (bzw. fährt mit der Maus drüber) werden zusätzliche Informationen zu dieser Spalte (zu diesem Monat) angezeigt

![](_page_17_Figure_6.jpeg)

o Dadurch kann der Wert des vorangegangenen Monats immer angezeigt werden

#### Anzeige der Grafik Warmwasser

![](_page_18_Figure_2.jpeg)

## <span id="page-18-0"></span>Bedeutung der Farben in den Grafikanzeigen

Die Farbanzeige in beiden Grafiken (Heizung / Wasser) hat folgende Bedeutung:

- 
- **→ Rot (fester/starker Farbton)** → für Heizung bzw. Warmwasser wird der tatsächlich abgelesene Verbrauch angezeigt
- 
- 
- **→ Blau (fester/starker Farbton)** → für Kaltwasser wird der tatsächlich abgelesene Verbrauch angezeigt
- **→** Grau **affixing have a für den Monat und die jeweilige Verbrauchsart (Heizung /**  Warmwasser / Kaltwasser) wurden von der Heizkostenabrechnungssoftware Verbrauchswerte mit Fehlern für diesen Monat übermittelt, so dass kein genauer Wert angezeigt werden kann
- 
- $\rightarrow$  Rot (schwacher Farbton)  $\rightarrow$  es werden Schätzwerte angezeigt
- $\rightarrow$  Blau (schwacher Farbton)  $\rightarrow$  es werden Schätzwerte angezeigt
- 

## <span id="page-19-0"></span>Meine FZWG Serviceportal - Auswahl "Nachrichten"

![](_page_19_Picture_172.jpeg)

- $\rightarrow$  Angezeigt werden alle vom Benutzer erfassten Nachrichten bzw. über entspr. Buttons initiierte Nachrichten
- → Neue Nachrichten haben zunächst einen roten Button "Neu" Neu und verlieren diesen nach erfolgter Nachrichtenanzeige und erneuter Anmeldung im Meine FZWG Serviceportal

o Evtl. mit F5 den Browser-Cache leeren

![](_page_19_Picture_173.jpeg)

- → Spalte "Datum"
	- o Entspricht dem Anlagedatum der Meldung im Meine FZWG Serviceportal
- → Spalte "*Betreff*"
	- o Wird bei Nachrichten vom Benutzer durch diesen selbst vergeben
	- o Bei automatisierten Nachrichten (z.B. "*DSGVO*" oder "*Kontaktdatenänderung*") vorbelegt
- $\rightarrow$  Spalte "*Meldungsart*"
	- o Entspricht der vom Benutzer gewählten Meldungsart
	- o Mögliche Meldungsarten werden vom Wohnungsunternehmen vorgegeben
- → Spalte "*Vertrag*"
	- o Entspricht der Vertragsnummer aus der wohnungswirtschaftlichen Branchensoftware Wodis Sigma des Wohnungsunternehmens
- → Spalte "Status"
	- o Entspricht dem Bearbeitungsstatus der Meldung
	- o Mögliche Werte: "*Neu*", "*In Bearbeitung*", "*Abgeschlossen*"

Hinweis: Der Status "In Bearbeitung" bzw. "Abgeschlossen" wird bei den Meldungsarten, die vom Wohnungsunternehmen eingerichtet wurden, über den Status in der entspr. Aktivität geregelt.

 $\rightarrow$  Im Datenfeld "Suche" kann nach Begriffen aus allen vier Spalten gesucht werden

o Es wird dann eine Trefferliste entspr. der Sucheingabe geladen

![](_page_20_Picture_148.jpeg)

#### → Durch Klick in den Spaltenkopf erfolgt eine auf- oder absteigende Sortierung der Dokumente

![](_page_20_Picture_149.jpeg)

#### <span id="page-20-0"></span>Detailanzeige einer Nachricht

#### → Durch Doppelklick auf eine Nachricht wird diese in der Detailanzeige geöffnet

![](_page_20_Picture_150.jpeg)

#### $\rightarrow$  Jede Nachricht hat eine eindeutige Nummer

- o Diese wird nach Übertragung zu der wohnungswirtschaftlichen Branchensoftware Wodis Sigma des Wohnungsunternehmens erzeugt und dann ggf. nachträglich automatisch in die Nachricht eingetragen
- o Die eindeutige Nachrichtennummer findet man auch in der wohnungswirtschaftlichen Branchensoftware Wodis Sigma des Wohnungsunternehmens bei der erzeugten Aktivität
- → Zu jeder Nachricht gibt es eine entspr. Aktivität in der wohnungswirtschaftlichen Branchensoftware Wodis Sigma des Wohnungsunternehmens
- → Button "Übersicht"
	- o Zurück zur Übersicht aller erfasster Nachrichten
- **→** Button "Neuer"
	- o Anzeige der nächsten Nachricht, die nach dieser erzeugt wurde (wenn vorhanden)
- **→** Button "Älter"
	- o Anzeige der nächsten Nachricht, die vor dieser erzeugt wurde (wenn vorhanden)
- $\rightarrow$  Symbol *"Drucken*"
	- o Ermöglicht Ausdruck der angezeigten Nachricht

→ Die vom Wohnungsunternehmen definierten Meldungsarten lassen eine Beantwortung der Nachricht durch das Wohnungsunternehmen zu

- o Der Benutzer wird per eMail über diese Antwort informiert und kann diese dann direkt in der Nachricht lesen
- o Beantwortung durch das Wohnungsunternehmen erfolgt in der Aktivität in der wohnungswirtschaftlichen Branchensoftware Wodis Sigma des Wohnungsunternehmens

![](_page_21_Picture_40.jpeg)

## <span id="page-22-0"></span>Meine FZWG Serviceportal - Auswahl "Kontakt"

![](_page_22_Picture_187.jpeg)

- → Ermöglicht die Anzeige der zuständigen FZWG-Mitarbeiter basierend auf den zuvor ausgewählten Verträgen
- $\rightarrow$  Ermöglicht die Erfassung von Meldungen
	- o Entspr. Meldungsarten und Meldungskategorien wurden vorab vom Wohnungsunternehmen definiert

![](_page_22_Picture_188.jpeg)

- $\rightarrow$  Im rechten Bereich "Auswahl "Ansprechpartner"  $\rightarrow$  Anzeige ist abhängig von gewählter Vertragsart
	- o Mietvertrag = "Abteilung Hausbewirtschaftung", "Hausmeisterservice", "Unser *Kundenservice*"
	- o Mitgliedsvertrag = "Unser *Kundenservice*"
	- o Sparvertrag = "Unser Kundenservice"
- $\rightarrow$  Im linken Bereich Erfassung einer Meldung ans Wohnungsunternehmen möglich
	- o Datenfeld "*Betreff*" = Eindeutiger Betreff zur Anzeige in Meldungsübersicht
	- o Datenfeld "Meldungsart" = Auswahl einer Meldungsart aus Liste
	- o Datenfeld "*Meldungskategorie*" = Ist abhängig von der zuvor gewählten Meldungsart
	- o Datenfeld "Nachricht" = Beschreibung der Meldung / Nachricht
	- o Datenfeld "*Anlage*" = Hinzufügen einer Anlage / Datei (Foto) zur Nachricht
		- Diese wird zusätzlich mit an das Wohnungsunternehmen übertragen
	- $\circ$  Button "Weitere Anlage hinzufügen" = bis zu vier weitere Anlagen können hinzugefügt werden
	- o Button "*Absenden*" = Nachricht wird versendet
		- geht dann als Aktivität beim Wohnungsunternehmen ein
		- Benutzer erhält eine eMail zur erfassten Nachricht

<span id="page-23-0"></span>Was passiert bei Meldungsversendung

![](_page_23_Picture_171.jpeg)

→ Übersicht der je Vertragsart erfassten Meldungsarten, Meldungskategorien und Tooltipps siehe im Punkt "Meine FZWG Serviceportal - Übersicht eingerichtete Meldungsarten / Meldungskategorien *[sowie Tooltipps](#page-30-0)*" auf *Seite [31](#page-30-0)*

<span id="page-23-1"></span>Meldungserfassung und ablaufender Countdown (Timer)

- → Bei Erfassung einer Meldung im Serviceportal "Meine FZWG" durch den Benutzer läuft der eingestellte Countdown herunter
	- o *Dieser kann nicht bei der Texterfassung der Meldung permanent aktualisiert werden*
- → Das Wohnungsunternehmen kann eine Standardeinstellung vornehmen zu welcher Zeit des ablaufenden Countdowns der Benutzer durch eine zusätzliche farbige Meldung auf den ablaufenden Countdown hingewiesen wird und kann den Countdown durch Klick auf den Button "*Sitzung aktualisieren*" wieder neu setzen

![](_page_23_Picture_172.jpeg)

x

### <span id="page-24-0"></span>Meldungsart "Schadensmeldung"

- $\rightarrow$  Besonderheit bei Meldungsart "Schadensmeldung"
	- o Der Benutzer erfasst im Serviceportal "Meine FZWG" eine Schadensmeldung
		- Diese kann ggf. durch entspr. Fotos ergänzt werden

![](_page_24_Picture_62.jpeg)

- o In der wohnungswirtschaftlichen Branchensoftware Wodis Sigma des Wohnungsunternehmens wird direkt eine Schadensmeldung und zu dieser eine Aktivität erfasst
- o Der Mitarbeiter im Wohnungsunternehmen kann diese Schadensmeldung prüfen und daraus sofort einen Instandhaltungsauftrag erzeugen und an die Handwerksfirma versenden

## <span id="page-25-0"></span>Meine FZWG Serviceportal - Auswahl "Sparen"

Auswahl ist für Benutzer nur verfügbar, wenn dieser aktive Sparverträge hat

![](_page_25_Picture_96.jpeg)

#### $\rightarrow$  Seitenaufbau bei Aufruf

- o Oberer Bereich, wo Wohnungsunternehmen **einen** eigenen Artikel / Bild einstellen kann
- o Bereich zu "Steuerinformationen"
	- Anzeige zum aktuellen Freistellungsauftrag bzw. zur Nichtveranlagungsbescheinigung
	- Button "Freistellungsauftrag anfordern" ermöglicht Benutzer einen neuen Freistellungsantrag anzufordern
- o Bereich "Übersicht der Anlagen"
	- Unterteilt nach Sparverträgen, wo Benutzer "Kontoinhaber" oder "Bevollmächtigter" ist

![](_page_25_Picture_97.jpeg)

→ Klick auf Button "Info" zum Sparvertrag zeigt die entspr. Vertragsstammdaten und Konditionen

![](_page_25_Picture_98.jpeg)

→ Bei Klick auf Zeile eines Sparvertrags Anzeige der Umsätze zum ausgewählten Sparvertrag

- o Umsätze der max. drei letzten Geschäftsjahre werden gelistet
- o Saldovortrag / Wert des Sparvertrags zum 01.01.
- o Saldo zum Stichtag der letzten übertragenen Buchung

→ Entspricht der Anzeige über Button "Umsatzanzeige" aus Auswahl "Verträge" und gewählten Sparvertrag

![](_page_26_Picture_54.jpeg)

## $\rightarrow$  Button "Änderung Freistellungsauftrag"

o Lädt das Freistellungsformular , welches Benutzer dann ausfüllen kann

![](_page_27_Picture_28.jpeg)

## <span id="page-28-0"></span>Meine FZWG Serviceportal - Menü Benutzerprofildaten

#### Aufruf über Klick auf Benutzerprofilname o Auswahl "Kontaktdaten" o Auswahl "Anschrift" o Auswahl "Passwort" o Auswahl "Abmelden" ဂြ n Startseite Dokumente Verträge Sparen  $\mathbf{R}$ ZUKUNF ler Login: 26.03.2019 10:28 U **图 Kontaktdaten** Anschrift **Passwort 少** Abmelden

#### Was machen die einzelnen Auswahlen:

![](_page_28_Picture_156.jpeg)

#### $\rightarrow$  Passwortänderung:

o Bei Ersteingabe des neuen Passworts werden zusätzlich die Passwortprüfungen angezeigt, die alle grün sein müssen, sonst wird neues Passwort nicht akzeptiert

![](_page_29_Picture_56.jpeg)

#### Auswahl "*Abmelden*"

- o Korrektes Abmelden aus Meine FZWG Serviceportal
- o Führt dazu, dass beim nächsten Anmelden eine korrekte Anmeldung möglich ist, d.h. es wird nicht angezeigt, dass "*Abmelden vergessen*" wurde

# <span id="page-30-0"></span>Meine FZWG Serviceportal - Übersicht eingerichtete Meldungsarten / Meldungskategorien sowie Tooltipps

![](_page_30_Picture_23.jpeg)

## <span id="page-31-0"></span>Anmeldepasswort vergessen - Änderung Passwort

- → Wurde das Passwort für die Anmeldung vergessen, kann dies wie folgt neu vergeben werden
- $\rightarrow$  Rufen Sie unsere Anmeldeseite auf unter o <https://frohe-zukunft-crmportal.aareon.com/site/mieterlogin/anmeldung> → Klicken Sie dort auf die Option "Passwort vergessen" https://frohe-zukunft-crmportal.aareon.com/site/mieterlogin/anmeldung **PONE ZIIKI Meine Anmeldung**  $\mathbf{R}$ Benutzername Ihr Passwort Passwort vergessen? **Anmelden** Registrieren
	- → Dann geben Sie in dem neuen Fenster Ihre eMail-Adresse ein (mit welcher Sie sich bei uns im Serviceportal angemeldet haben) und drücken auf den Button "Neues Passwort anfordern"

![](_page_31_Picture_71.jpeg)

 $\rightarrow$  Sie bekommen dann ein Informationsfenster angezeigt, dass an die von Ihnen eingegebene eMail-Adresse eine Mail versandt wurde, worüber Sie Ihr Passwort zurücksetzen können

![](_page_32_Picture_52.jpeg)

→ In der zugesandten eMail (evtl. hier den SPAM-Ordner prüfen, dass die Mail nicht dort landet), ist ein Link enthalten, den Sie anklicken und über diesen vergeben Sie sich selbst ein neues Passwort

![](_page_32_Picture_4.jpeg)

→ Das neu vergebene Passwort wird bei der Eingabe auch auf die Einhaltung der Passwortrichtlinien geprüft

![](_page_33_Picture_51.jpeg)

- → Entspricht das neu vergebene Passwort den Passwortrichtlinien und sind die Einträge in den beiden Feldern identisch, wird der Button "Passwort ändern" aktiv und durch Klick auf diesen Button wird die Passwortänderung durchgeführt
- → Danach können Sie sich mit Ihrer eMail-Adresse (ist der Benutzername) und dem neuen Passwort im Serviceportal anmelden

# <span id="page-34-0"></span>Änderung Passwort noch Anmeldung im Serviceportal

- → Möchten Sie nach erfolgter Anmeldung im Serviceportal ihr Passwort direkt ändern, dann erfolgt dies über Klick auf Ihren Namen im rechten oberen Bereich
	- o Aus der Liste wählen Sie die Auswahl "Passwort"

![](_page_34_Picture_63.jpeg)

- Im neu angezeigten Fenster müssen Sie zunächst Ihr aktuelles Passwort eingeben und anschließend das neue Passwort
	- o Bei Eingabe im Feld "Neues Passwort" erfolgt bei der Eingabe eine Prüfung auf die Einhaltung der Passwortrichtlinien

![](_page_34_Picture_64.jpeg)

→ Entspricht das neu vergebene Passwort den Passwortrichtlinien und sind die Einträge in den Feldern "*Neues Passwort*" und "*Neues Passwort bestätigen*" identisch, wird der Button "*Mein Passwort ändern*" aktiv und durch Klick auf diesen Button wird die Passwortänderung durchgeführt

![](_page_35_Picture_31.jpeg)